# **"Registrieren" auf der Internetseite der Familienwerkstatt (ÖFW)**

Du möchtest dich auf der Internetseite der Ökum. Familienwerkstatt Hövi **anmelden/registrieren**, um an einem Programmpunkt teilzunehmen? Dann folge diesen Schritten.

- 1. Google "Ökumenische Familienwerkstatt Hövi"
- 2. Klicke auf die erste Seite

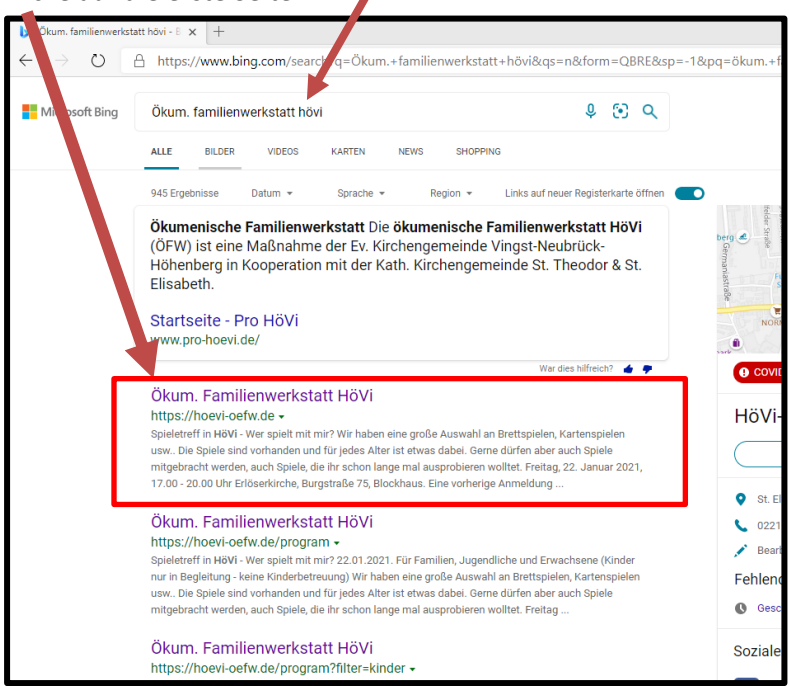

3. Klicken Sie auf die Figur oben rechts

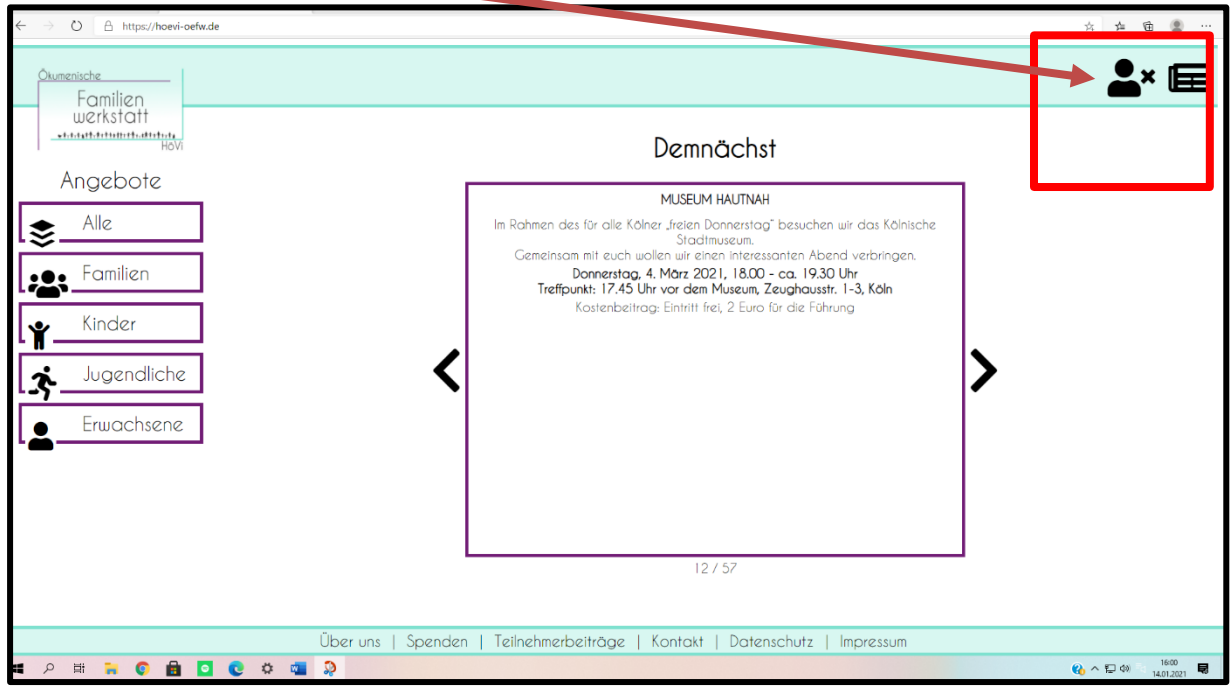

4. Es erscheint diese Seite

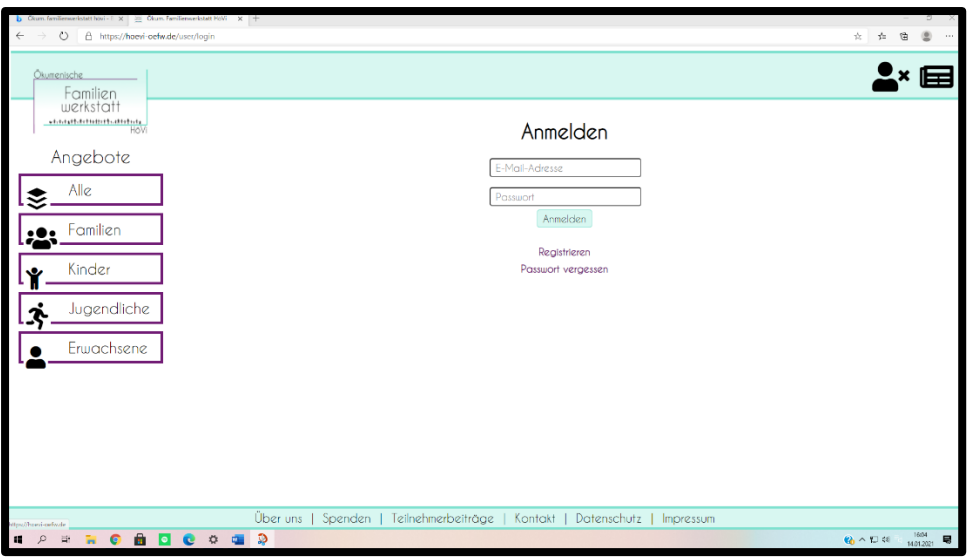

### 5. Gehen Sie auf "Registrieren"

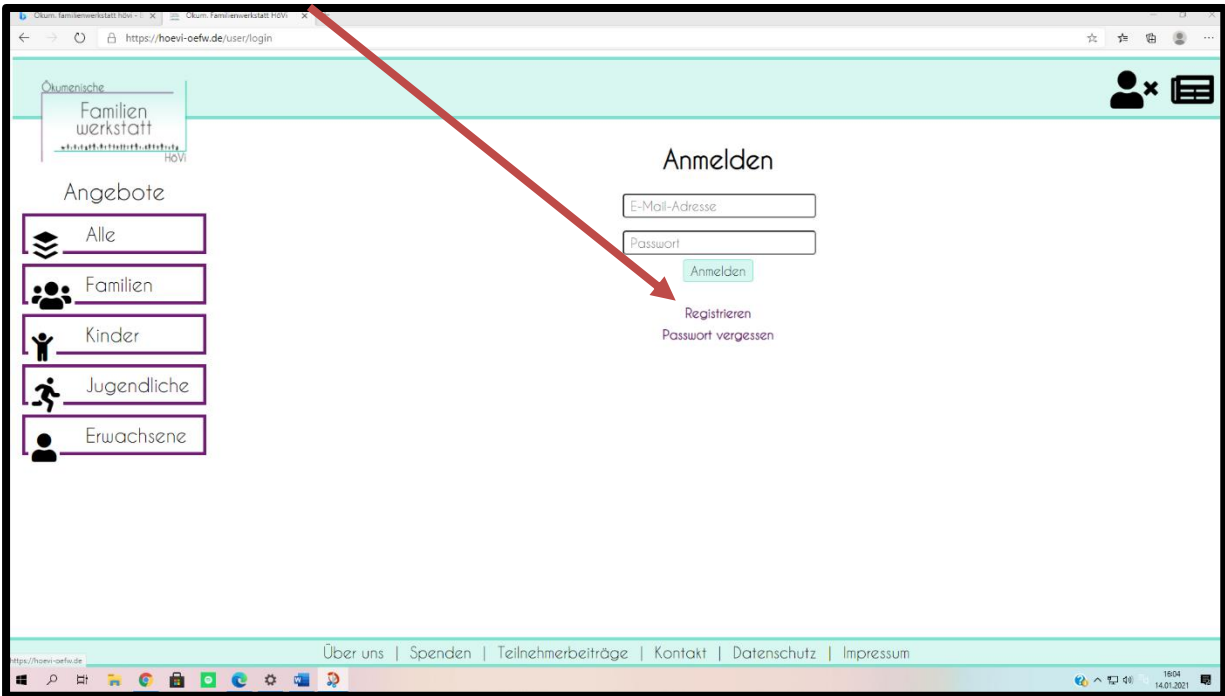

6. Es erscheint diese Seite… Füllen Sie alle Felder aus (soweit es geht). Falls Sie keine Handyoder Festnetznummer haben schreiben Sie 0000 in das Feld.

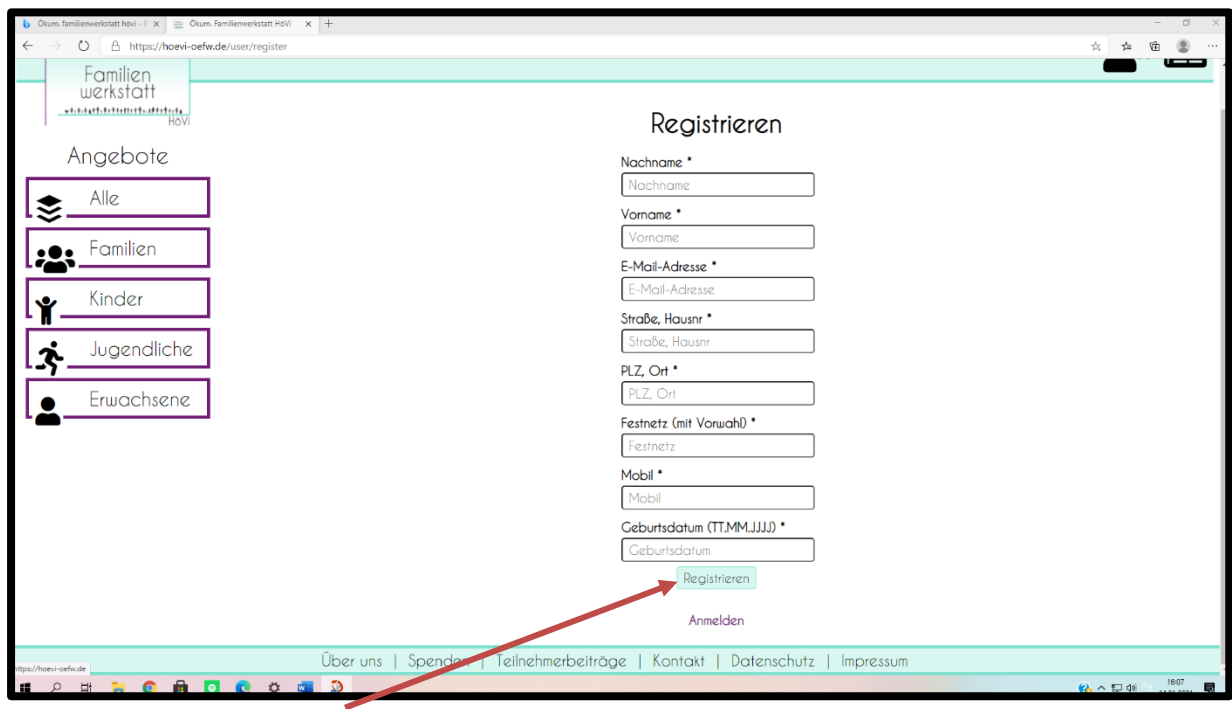

- 7. Klicken Sie auf "Registrieren"
- 8. Nun erhalten Sie eine E-Mail mit Ihrem vorgegebenen Passwort
- 9. Die Seite sieht jetzt so aus:

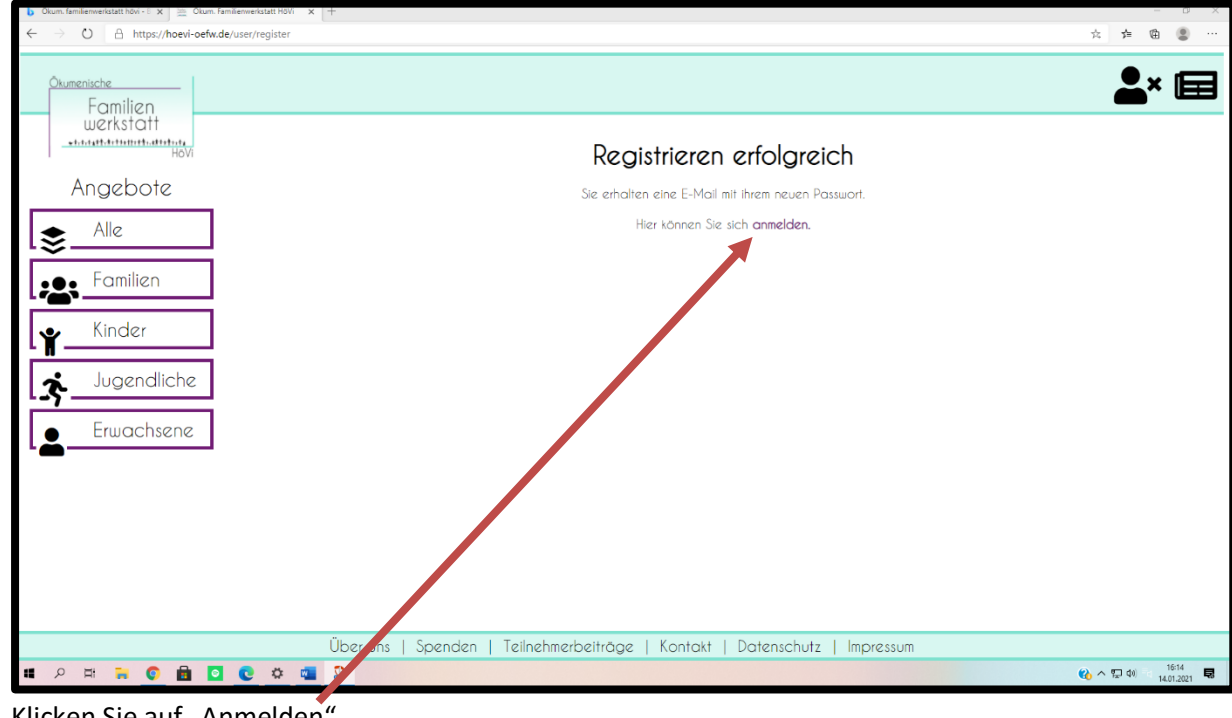

10. Klicken Sie auf "Anmelden"

#### 11. Die Seite sieht jetzt so aus:

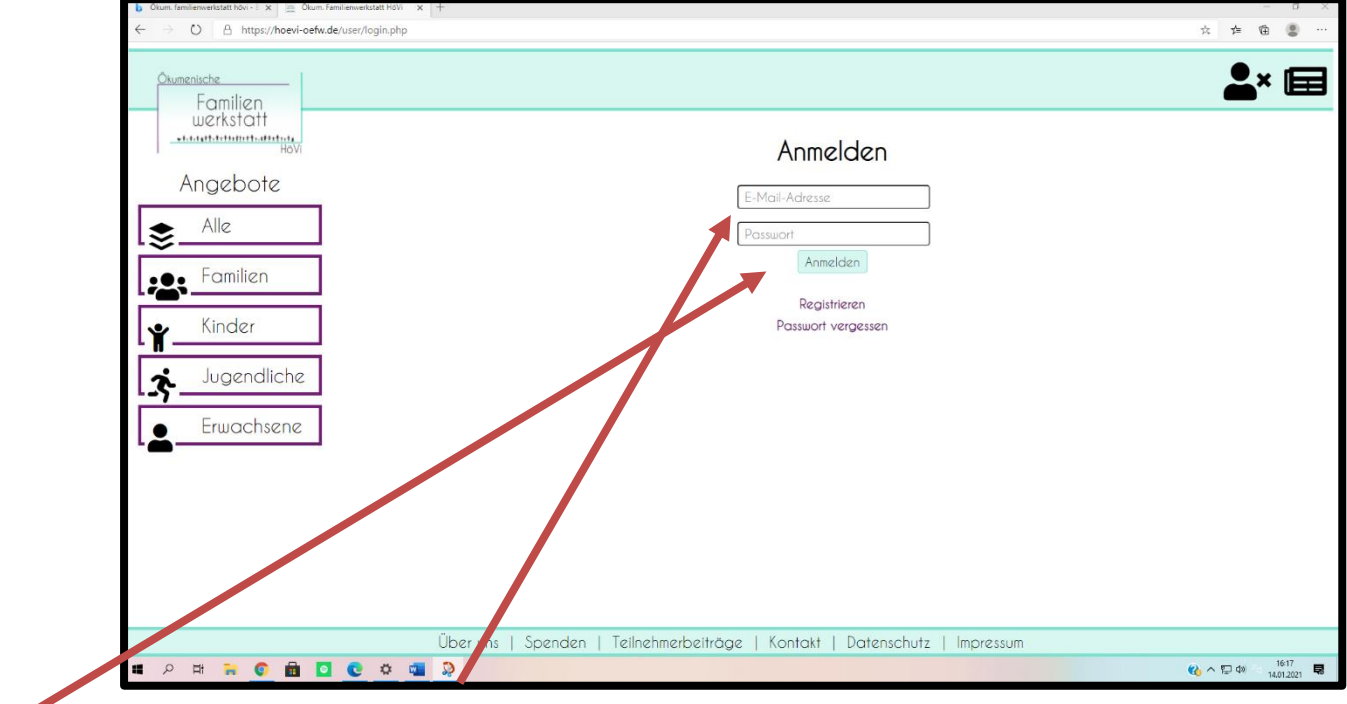

12. Geben Sie Ihre E-Mail-Adresse und ihr Passwort (Das was Ihnen gerade zugeschickt wurde.) ein. Klicken sie auf "Anmelden". (In Zukunft können Sie direkt auf die Figur klicken und sich anmelden.)

#### 13. Jetzt sind Sie angemeldet. Das sehen Sie an dem Haken.

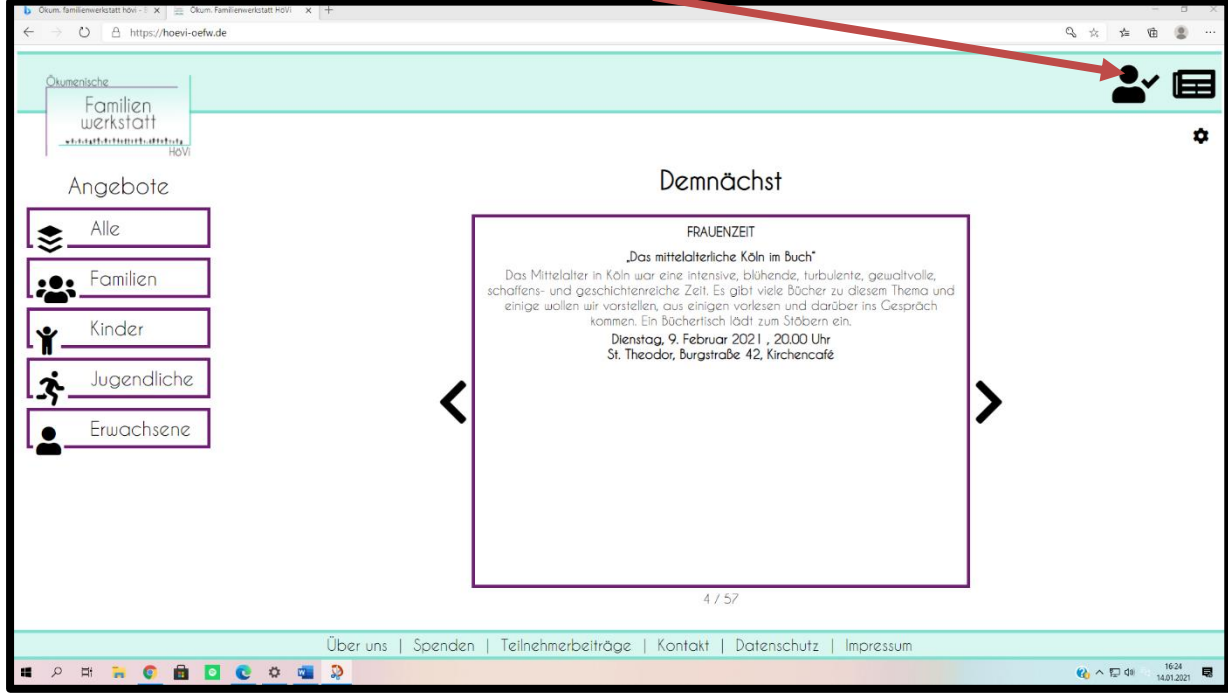

## **Anleitung Anmeldung bei einer Veranstaltung**

Sie möchten an einem Programmpunkt der Familienwerkstatt teilnehmen? Dann befolgen Sie diese Anleitung.

- 1. Melden Sie sich bei der Familienwerkstatt an. Falls Sie nicht wissen, wie das geht gibt es dafür noch eine extra Anleitung.
- 2. Neben der Figur sollte jetzt ein Haken sein.

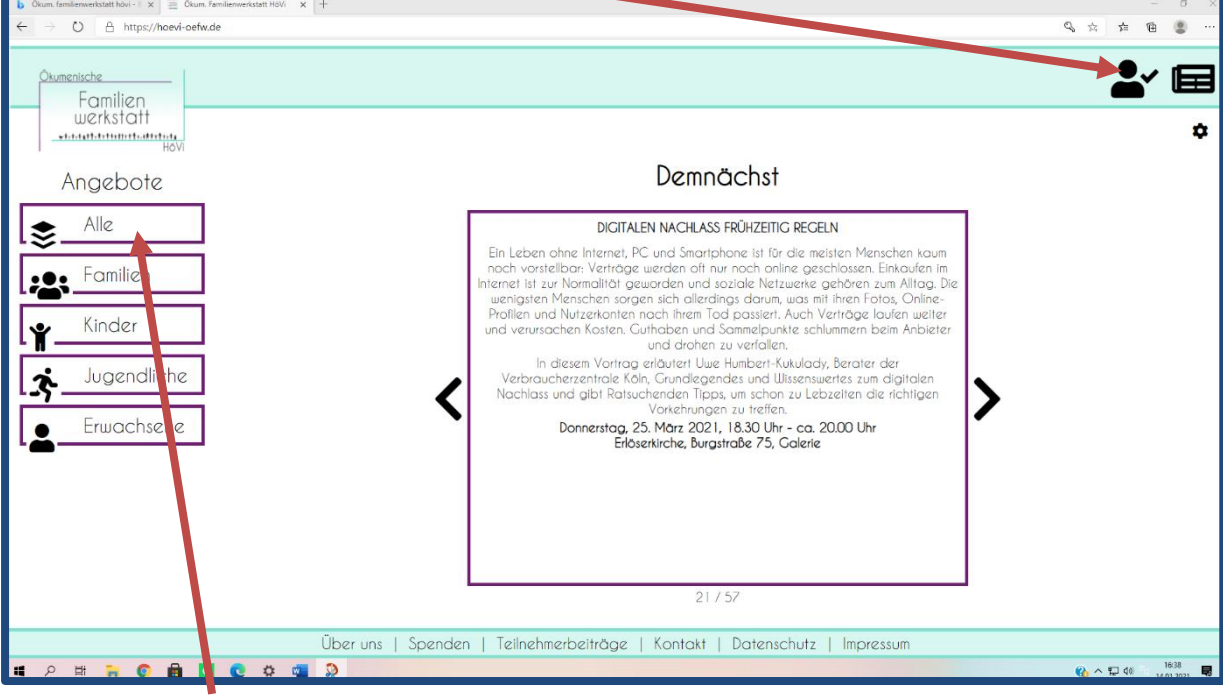

- 3. Gehen Sie auf "Alle"
- 4. Jetzt sieht die Seite so aus

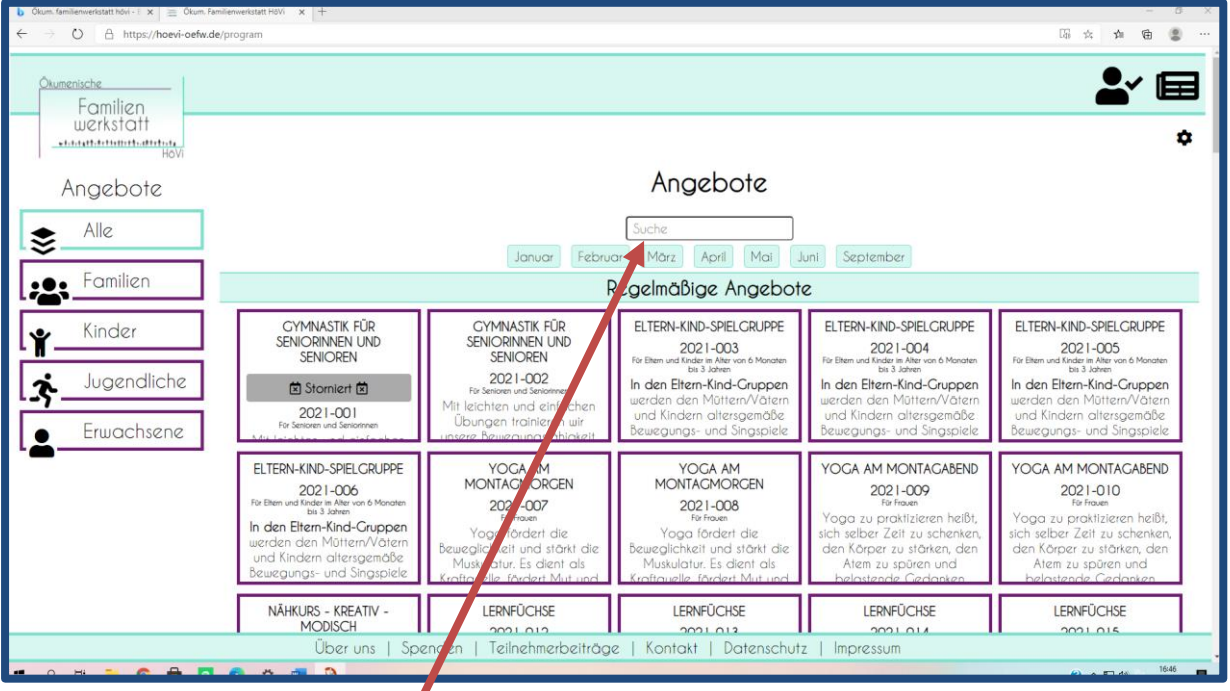

- 5. Dort können Sie Ihr Angebot suchen
- 6. Klicken Sie auf das Angebot, an dem Sie teilnehmen möchten

### 7. Das sieht jetzt ungefähr so aus:

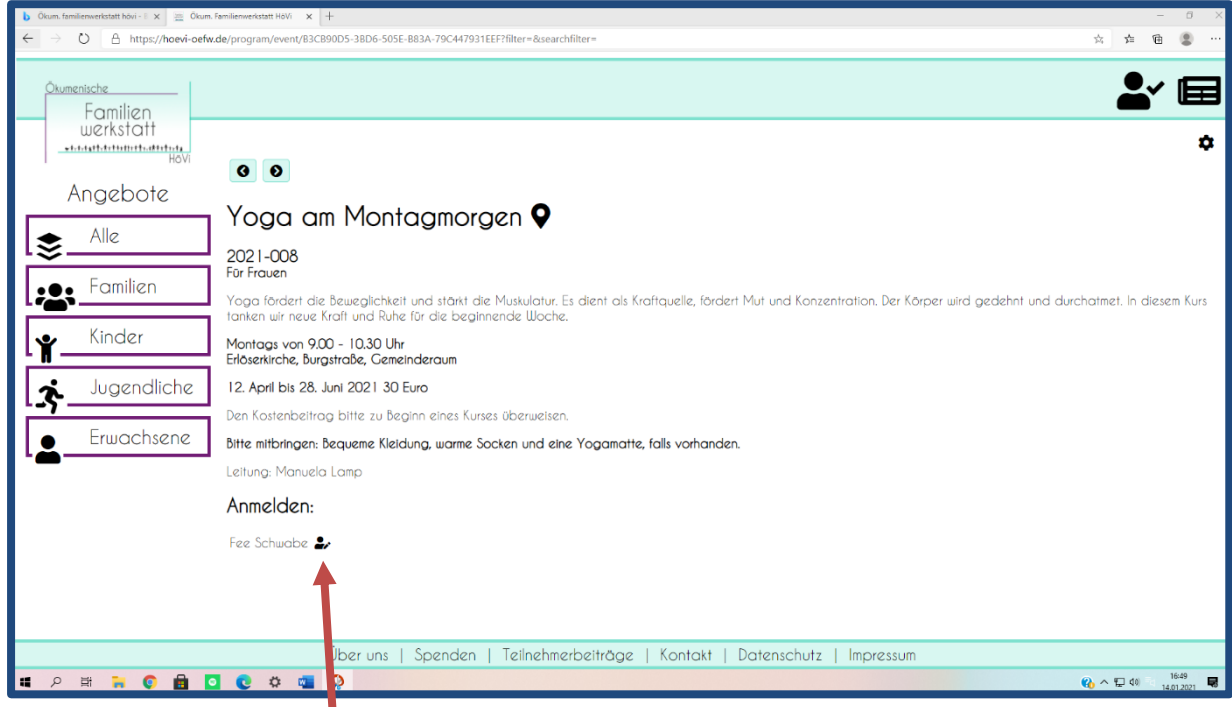

- 8. Klicken Sie auf die kleine Figur.
- 9. Das sieht jetzt vielleicht so aus:

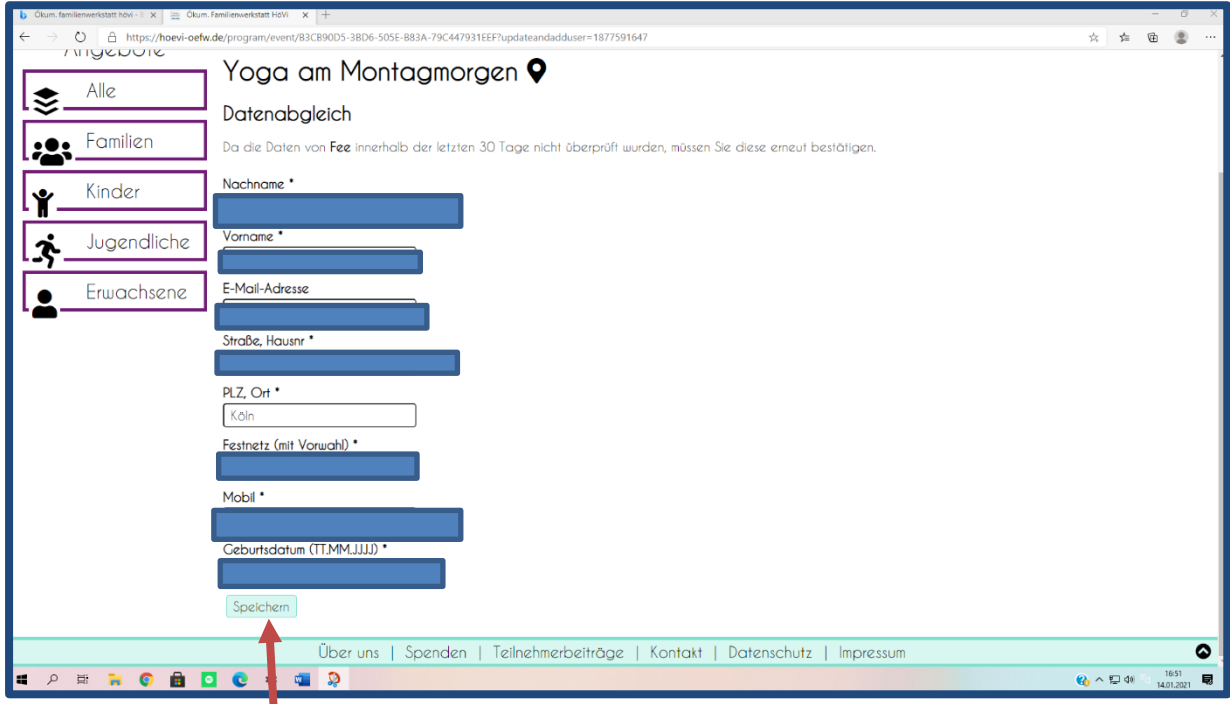

- 10. Klicken Sie auf "Speichern"
- 11. Die Seite sieht jetzt so aus:

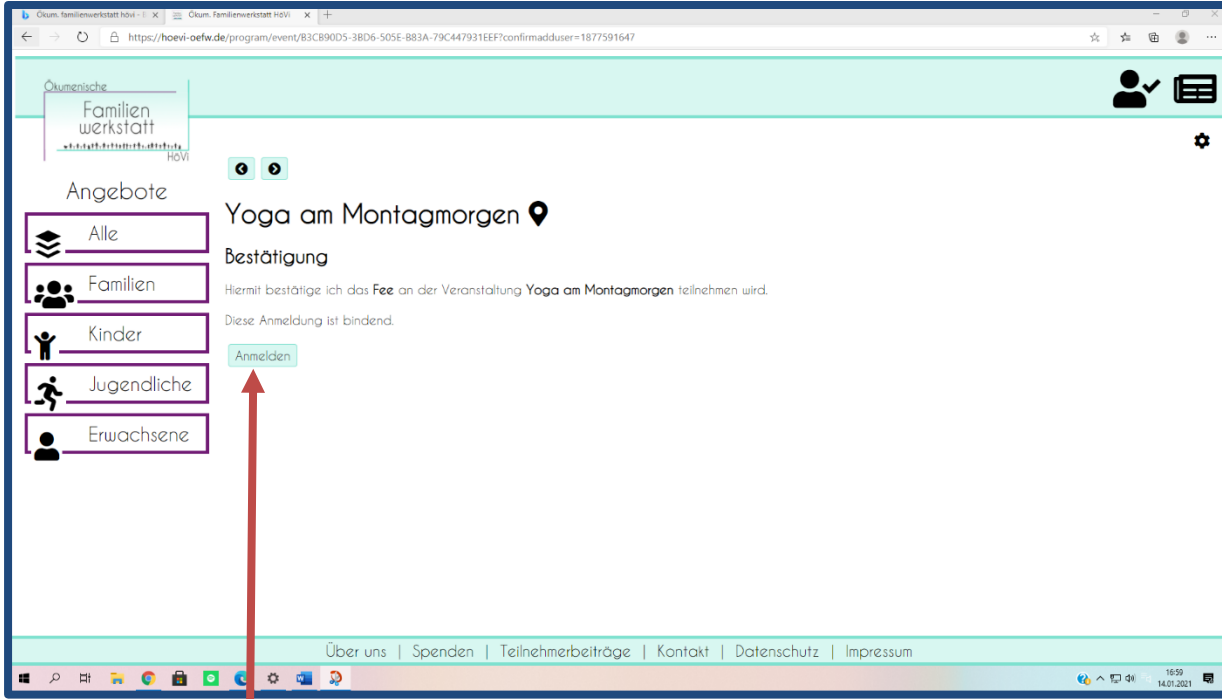

- 12. Klicken Sie auf "Anmelden"
- 13. Jetzt sind Sie für die Veranstaltung angemeldet. Fertig! Viel Spaß!